## **¡Buenos días!**

**Como todos sabréis por parte de la ASOCIACION LIBERUM, se ha encomendado al Abogado Luis María Pardo y al Abogado Francesc Feliu , del EQUIPO JURIDICO DE LIBERUM,** la interposición del RECURSO DE ANULACION AL TRIBUNAL GENERAL por la prorroga del REGLAMENTO DEL CERTIFICADO COVID-19 DE LA UE ( mal llamado PASAPORTE COVID-19).

Primero de todo, el RECURSO DE ANULACION BUSCA LA ELIMINACION DEL PASAPORTE COVID-19, que sea desterrado del ordenamiento jurídico europeo PARA SIEMPRE, mediante la anulación por el TRIBUNAL GENERAL DE LA UNION.

Es un procedimiento judicial sumario que se presenta ante el TRIBUNAL GENERAL en Luxemburgo. La Asociación LIBERUM, ha contribuido fundamentalmente con la aportación al recurso de diversos informes y periciales para atacar el núcleo del Pasaporte Covid-19 y que serán presentadas una vez sea admitido el RECURSO en la fase ORAL.

Así mismo se solicitará una medida cautelar contra la prorroga del Pasaporte Covid-19 para que se detenga de inmediato.

# **PASOS A SEGUIR PARA LA PARTICIPACION DEL RECURSO DE ANULACION**

## **PLAZO PARA APORTAR LA DOCUMENTACION**

**ABRE EL MIERCOLES 15 DE JUNIO 2022 Y CIERRA MARTES 28 DE JUNIO DE 2022**

## **INSTRUCCIONES**

## **PRIMERO**. **PARTICIPACION ANTE EL RECURSO DE ANULACION EN EL TRIBUNAL GENERAL DE LA UE. -**

Las personas que queréis colaborar como **DEMANDANTES, NECESITAMOS UN PODER GENERAL PARA PLEITOS,** EXISTEN DOS VIAS. Podéis ir a un Notario para que os hagan un PODER GENERAL PARA PLEITOS PARA LOS ABOGADOS. No hace falta nada más, ni apostilla de la haya ni nada, simplemente PODER GENERAL PARA PLEITOS PARA LOS ABOGADOS LUIS MARIA PARDO RODRIGUEZ y FRANCESC FELIU PAMPLONA (

•

#### **o quien tenga**

#### **CERTIFICADO DIGITAL DE LA FNMT**

1.- Quien tenga CERTIFICADO DIGITAL, puede apoderar simplemente **a través del siguiente enlace** <https://sedejudicial.justicia.es/-/apoderamiento-apud-acta> **Debéis indicar que comparecéis como PODERDANTES** el poder es otorgado por una **PERSONA FÍSICA,** sois **PODERDANTES SIEMPRE , NO SEÑALAR REPRESENTANTES que seria para las empresas) SIEMPRE PODERDANTES. Recuerda que necesitas tener instalada 'AUTO FIRMA'.**

#### **2.- Debéis seleccionar las siguientes opciones:**

- **TIPO DE PODER**: Poder General para Pleitos con las facultades expresadas en el artículo 25.1 de la Ley 1/200, de Enjuiciamiento Civil,
- **Para intervenir**: en cualquier actuación judicial.
- **VIGENCIA:** 5 años ( VIENE POR DEFECTO)

Y los datos de LOS DOS ABOGADOS:

LUIS MARIA PARDO RODRIGUEZ, ILUSTRE COLEGIO DE ABOGADOS DE MADRID. COLEGIADO 135 328

FRANCESC DE ASIS FELIU PAMPLONA, ILUSTRE COLEGIO DE ABOGADOS DE BARCELONA. COLEGIADO 27538

## **CUARTO.- GASTOS DELPROCEDIMIENTO.**

Tenemos unos gastos judiciales del procedimiento ante el Tribunal General que son mas elevados que en España que hemos valorado en **100 euros IVA INCLUIDO**. Incluyendo todos los gastos procesales del recurso de anulación así como las costas en caso de que fuera denegado el recurso. Algunos de ellos son, periciales, informes, gastos administrativos, tasas judiciales, comparecencias en Luxemburgo, honorarios abogados, documentación, vistas, escritos….

- IMPORTE: **100 euros** (IVA INCLUIDO) por persona.
- NUMERO DE CUENTA: **ES54-3035-0365-8036-5001-5594**
- TITULAR DE LA CUENTA: **Lliberum Asociación**
- CONCEPTO: **RECURSO DE ANULACION PASAPORTE COVID**

#### **QUINTO.-** TENEIS QUE ADJUNTAR AL EMAIL DE CONTESTACION

DNI

RESGUARDO DE TRANSFERENCIA APUD ACTA ABOGADO

Y un breve texto, en el mismo email que diga **YO....NOMBRE, APELLIDOS, DNI , AUTORIZO por la presente a los abogados LUIS MARIA PARDO y FRANCESC FELIU, representados en el APUD ACTA, a la presentación del RECURSO DE ANULACION ante el TRIBUNAL GENERAL DE LA UNIÓN EUROPEA contra el REGLAMENTO EUROPEO que prorroga el CERTIFICADO COVID-19 DE LA UE hasta el 1 de julio del 2023.**

**POR FAVOR, ES IMPORTANTE**, ADJUNTAR JUSTIFICANTE BANCARIO DE TRANSFERENCIA, JUSTIFICANTE DEL APODERAMIENTO ELECTRÓNICO Y DNI EN UN SOLO CORREO. Si no logras adjuntarlo al formulario. Posteriormente os responderemos que esta todo OK. Intenta que sean archivos pequeños, pero de todos modos se podrá subir archivos de hasta 10mb. **TODO ESCANEADO POR FAVOR.**

## **RECORDAD QUE TENEMOS UN CORTO PERIODO DE TIEMPO MUCHAS GRACIAS**

PD. Si tenéis algún impedimento técnico para cumplimentar el apud acta, no dudéis en poneros en contacto con nosotros siempre a rec[ursodeanulacion@](mailto:recursodeanulacion@gmail.com)luismariapardo.es indicar en el asunto PROBLEMAS APUD ACTA ELECTRONICO

Y el personal de administración os ayudará

## INSTRUCCIONES APODERAMIENTO APUD ACTA. DEBEIS TENER AUTOFIRMA EN EL ORDENADOR Y CERTIFICADO ELECTRONICO DIGITAL O DNI ELECTRONICO

1. Debes tener instalada autofirma ACTUALIZADO en el ordenador. https://firmaelectronica.gob.es/Home/Descargas.html

2. Ir al enlace que te facilitamos en las instrucciones.

3. En la pantalla que te sale darle a PODERDANTE-NUEVO.

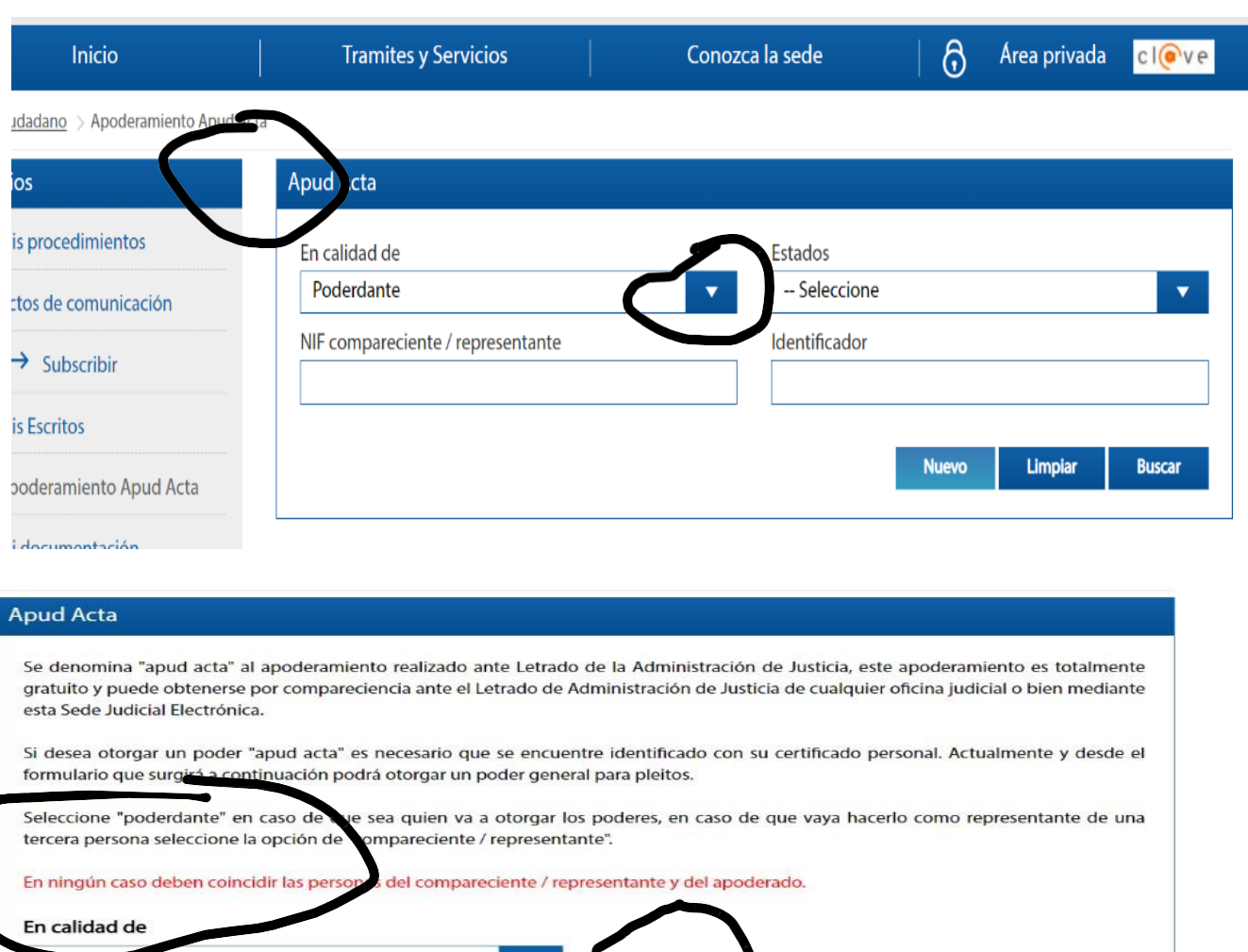

4. Te sale un formulario para que rellenes los campos, tus datos y los DE LOS ABOGADOS. Nada más selecciones el Ilustre Colegio de ABOGADOS de MADRID y pongas el número de colegiado, saldrán todos los datos de nuestros abogados. Primero se hace con LUIS MARIA PARDO, que es del Colegio de Madrid y una vez sale en pantalla sus datos le dais a AÑADIR ABOGADO. Posteriormente hacéis la misma operación con FRANCESC FELIU PAMPLONA, del Colegio de Barcelona.

Volver

Siguiente

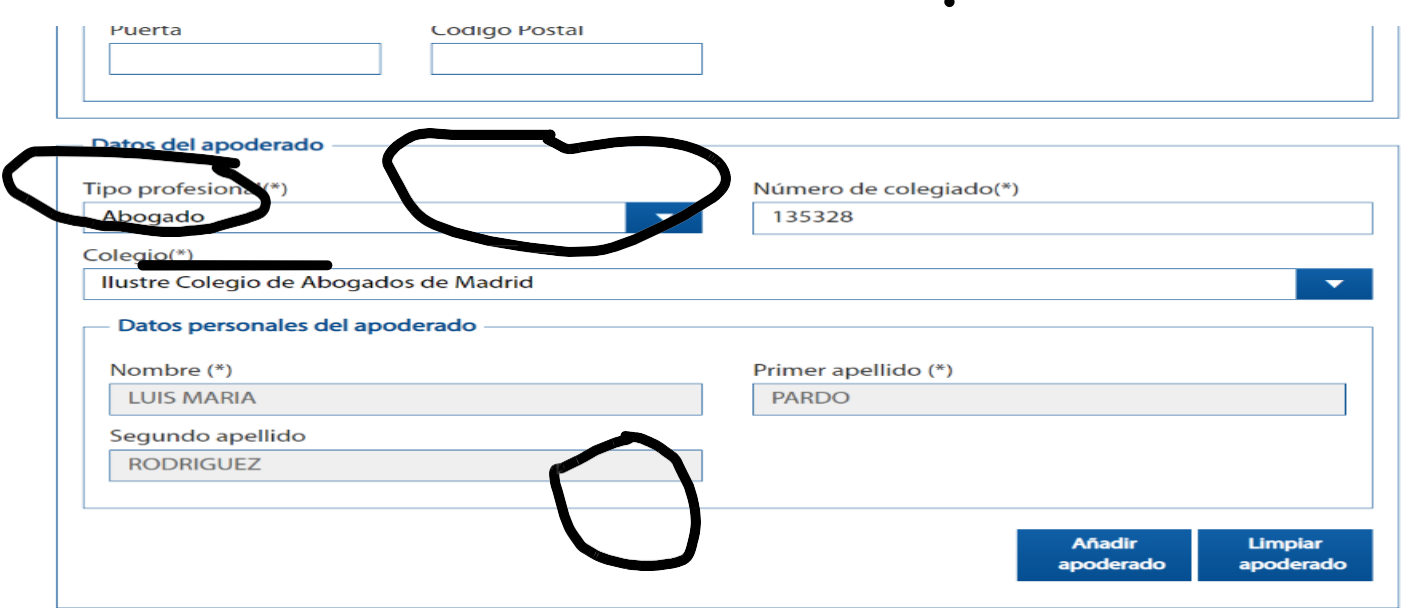

RECORDAR, UNA VEZ AÑADIS AL PRIMER ABOGADO, DAIS AÑADIR APODERADO, Y DEBEIS INTRODUCIR EL SEGUNDO ABOGADO, FRANCESC FELIU PAMPLONA DEL COLEGIO DE BARCELONA

6. Darle a SEGUIR, y entonces saldrá otra pantalla.

7. En esa nueva pantalla hay dos recuadros, en el primero debes seleccionar PARA TODO TIPO DE ACTUACIONES y en el segundo la primera casilla, si no está seleccionada por defecto, que es la de poder general para pleitos. Cuando lo hayas hecho, dale a SEGUIR.

8. Te saldrá otra ventana, 5 años, es decir, hasta……..2027. Es posible que te salga por defecto. Hecho le das a SIGUIENTE.

9. Te sale nueva ventana de firma del Apud Acta. Dale a CONFIRMAR.

10. Te saldrá la siguiente imagen (por eso es mejor tener instalada la AUTOFIRMA, aunque como ves el propio sistema de redirige, pero es un follón).

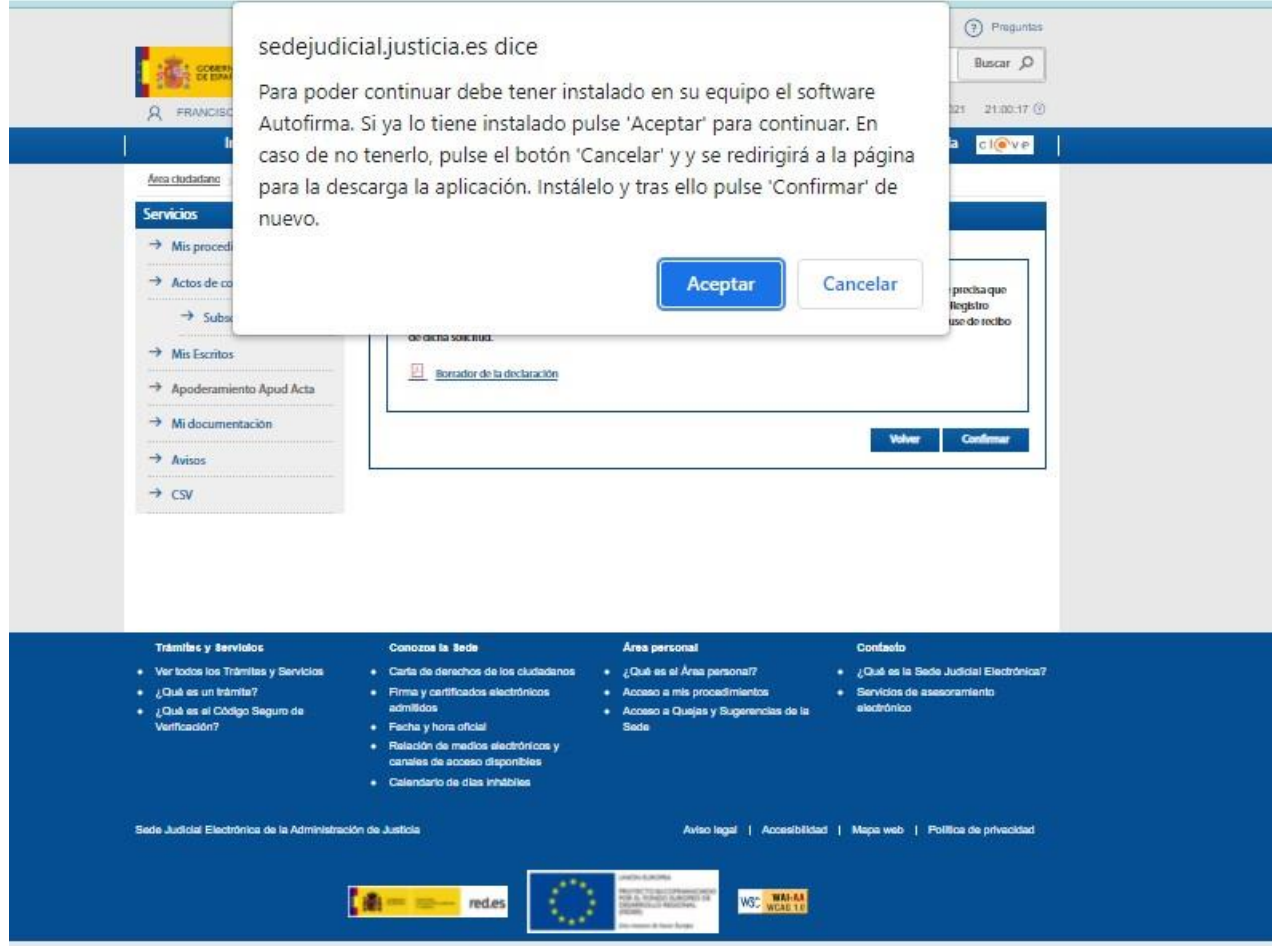

RECORDAR TENEIS QUE LLEGAR HASTA EL FINAL, en esta pantalla os sale borrador de declaración, NO TENEIS QUE ABRILO YA QUE NO NOS SIRVE EL BORRADOR, tenéis que dar a CONFIRMAR y es cuando saldrá la aplicación de auto firma Y DESPUES OS APARECERA CERTIFICADO DE REGISTRO Y HABREIS TERMINADO, es ese el documento que tenéis que enviar. La que dice CERTIFICADO, no borrador. **Gracias**